## SCADA система IGSS

визуализация и управление: шаг за шагом

## **Часть 4. Контроллер С1-М с интерфейсом Modbus RTU**

SCADA система IGSS поддерживает обмен данными с устройствами с интерфейсом Modbus RTU через встроенные драйверы:

Modbus RTU **ID:20 Modicon Modbus protocol driver** 

ID:76 Modicon Modbus protocol driver with extended functions

 Рассмотрим визуализацию и управление на основе SCADA системы IGSS и контроллера C1-М с интерфейсом Modbus RTU.

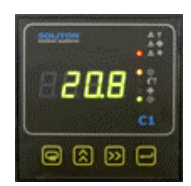

## **Модель объекта управления**

Объектом управления для данного контроллера является секция нагрева приточно-вытяжной установки с водяным теплообменником, которая нагревает воздух до заданной температуры путем регулирования подачи теплоносителя через смешивающий трехходовой клапан с электрическим приводом.

Контроллер, управляющий работой установки, получает текущую температуру от датчика температуры воздуха в воздуховоде, температуры воды после калорифера, термостата и сигнализатора перепада воздуха, а управляющее воздействие с контроллера поступает на привод трехходового клапана и пускатель электродвигателя установки.

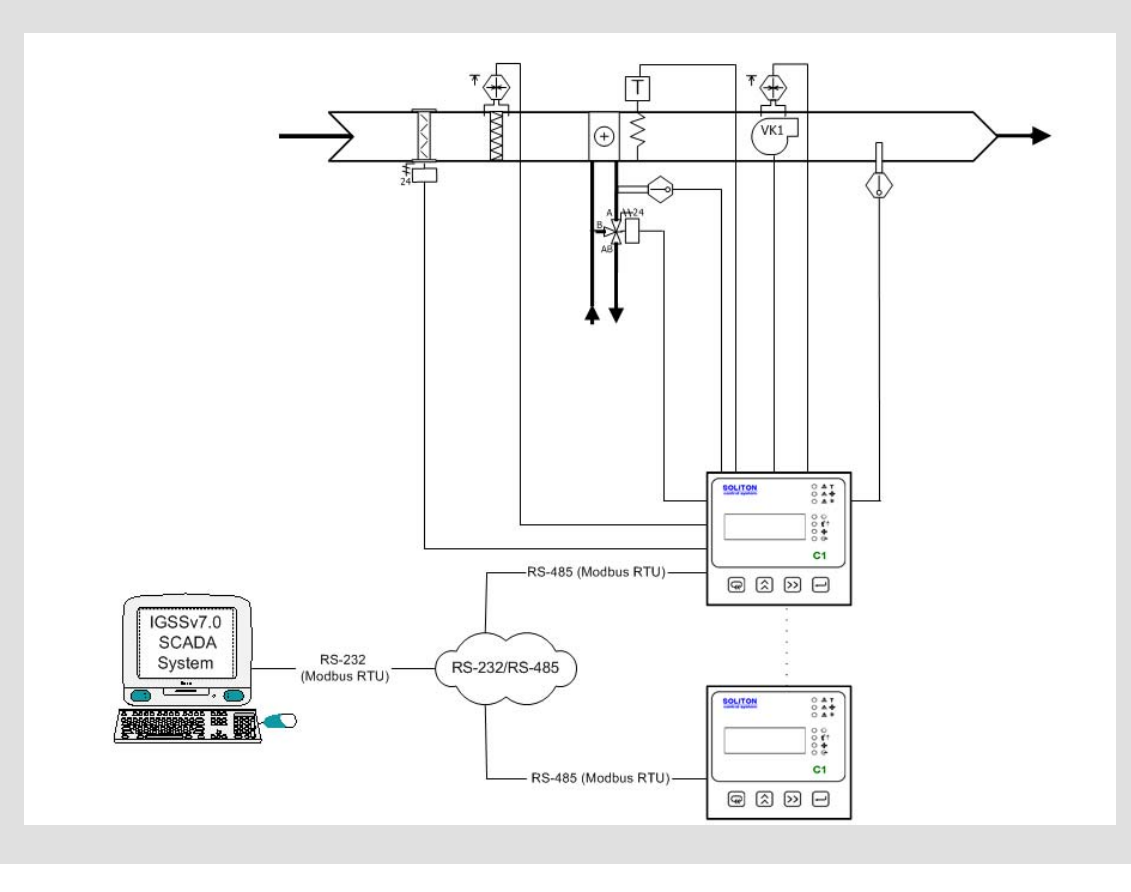

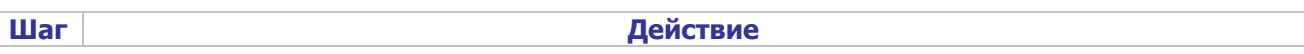

1 Создадим новую конфигурацию в IGSS в модуле System Configuration (рис. 1).

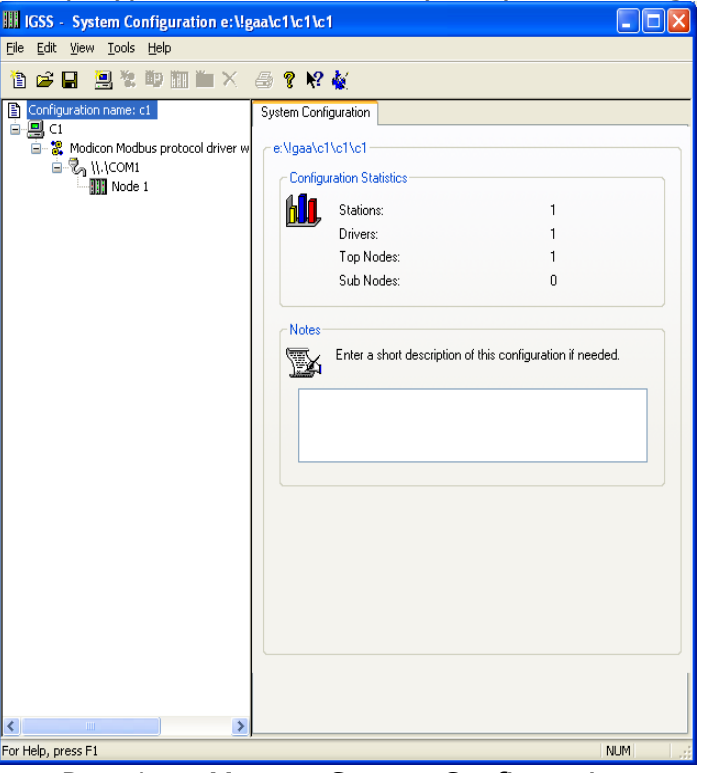

Рис. 1. — Модуль System Configuration

- 2 Следующими действиями являются создание **новой станции** и подключения **драйвера Modbus** (Modicon Modbus protocol driver with extended functions). Для драйвера необходимо **создать интерфейс** (например, COM1), а для интерфейса — **узел** (например, Node 1). Номер узла соответствует адресу устройства (контроллера) в сети Modbus.
- 3 На закладке Serial Port интерфейса COM1 необходимо указать настройки последовательного порта (рис. 2).

SCADA система IGSS визуализация и управление: шаг за шагом Контроллер C1-M и Modbus RTU

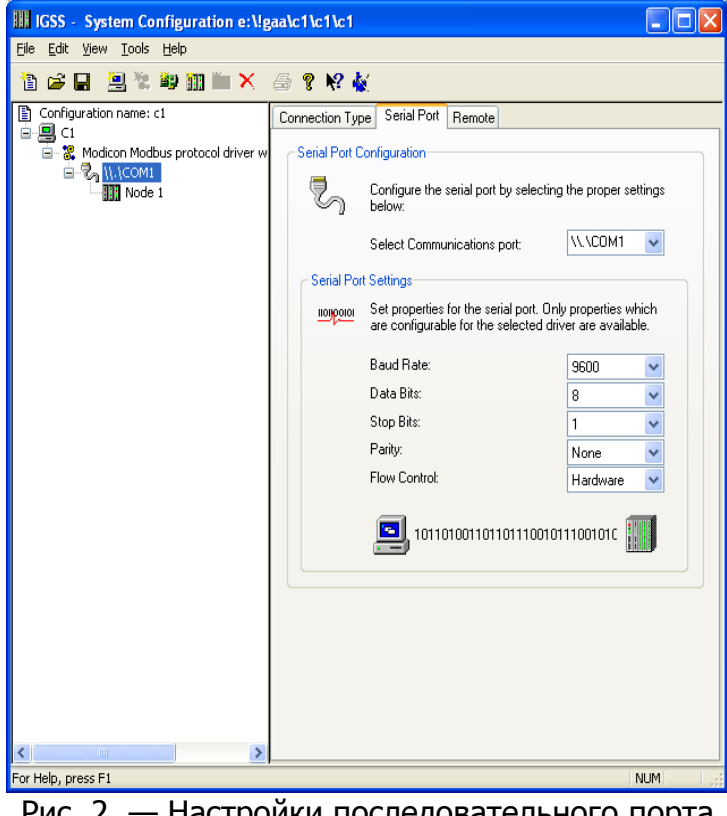

Рис. 2. — Настройки последовательного порта

- 4 После настройки новой конфигурации выбираем меню **File->Save and start Definition**.
- 5 Первым действием в модуле Definition является создание диаграммы. Выберите пункт меню **Diagram->Create** и, указав имя диаграммы (Mnemo), нажмите кнопку **ОК**.

При помощи графических возможностей IGSS и сторонних программ создадим мнемосхему объекта управления рис. 3.

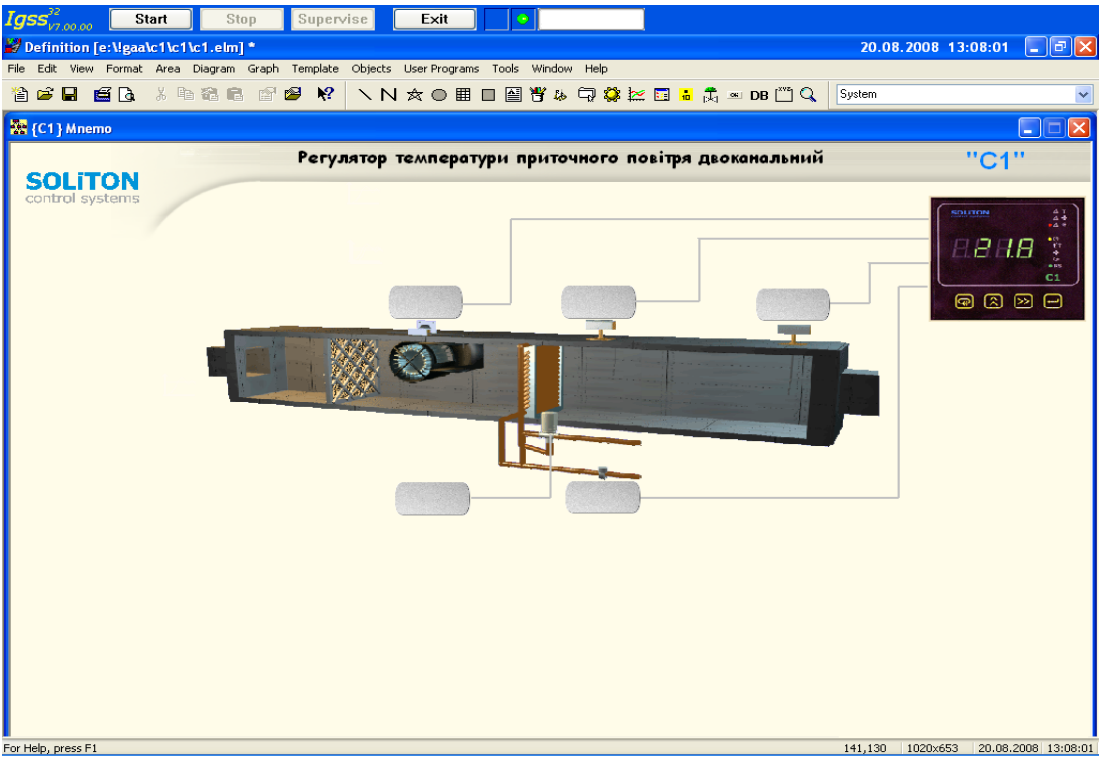

Рис. 3. — Мнемосхема объекта управления в IGSS

- 6 В приведенной как пример одноконтурной системе регулирования температуры приточного воздуха оператору необходимо знать следующие параметры:
	- температуру приточного воздуха;
	- температуру воды за калорифером;
	- значение выхода регулятора на привод клапана;
	- состояние термостата защиты калорифера от замерзания;
	- состояние прессостата на вентиляторе.

Примечание: Данный контроллер (С1) может работать в двух режимах рабочий и дежурный. В рабочем режиме он поддерживает температуру приточного воздуха на заданном уровне, в дежурном режиме он поддерживает заданную температуру воды после калорифера. Датчик температуры воды после калорифера можно отключить, тогда контроллер работает только в рабочем режиме. В данной конфигурации датчик подключен.

Для удобства отображения значений параметров на операторской станции нужно задать единицы измерения. % — стандартная единица измерения, а для задания градусов Цельсия заходим в пункт меню **Edit->Measurement Units** и в диалоговом меню задаем новую единицу измерения. Таким же образом задаем секунды — с и Ватты — Вт.

7 Чтобы продемонстрировать как можно больше функционала IGSS создадим аналоговый шаблон «Температура», на основе которого далее создадим два объекта — «Темп\_повiтря» и «Температура\_води». Выбираем пункт меню **Template->Create**, выбираем соответствующую область, тип шаблона и вводим имя (Температура), как показано на рис. 4.

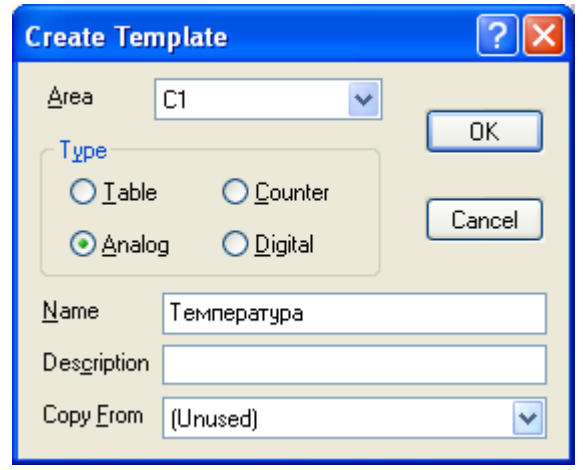

Рис. 4. — Создание аналогового шаблона

После нажатия на кнопку **ОК** появится диалоговое окно. Выделите закладку **Edit Mapping** и поставьте галочки, как показано на рис. 5.

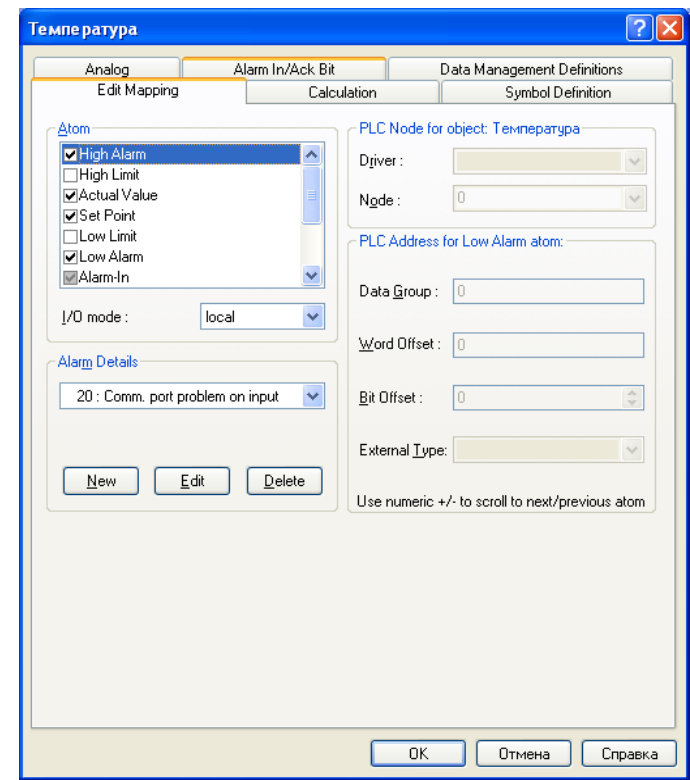

Рис. 5. — Закладка **Edit Mapping** шаблона «Температура»

Далее на закладке **Data Management Definitions** выставляем интервал опроса (Scan interval) равным 2000 мс.

На закладке **Analog** необходимо выставить все, как показано на рис. 6.

SCADA система IGSS визуализация и управление: шаг за шагом Контроллер С1-М и Modbus RTU

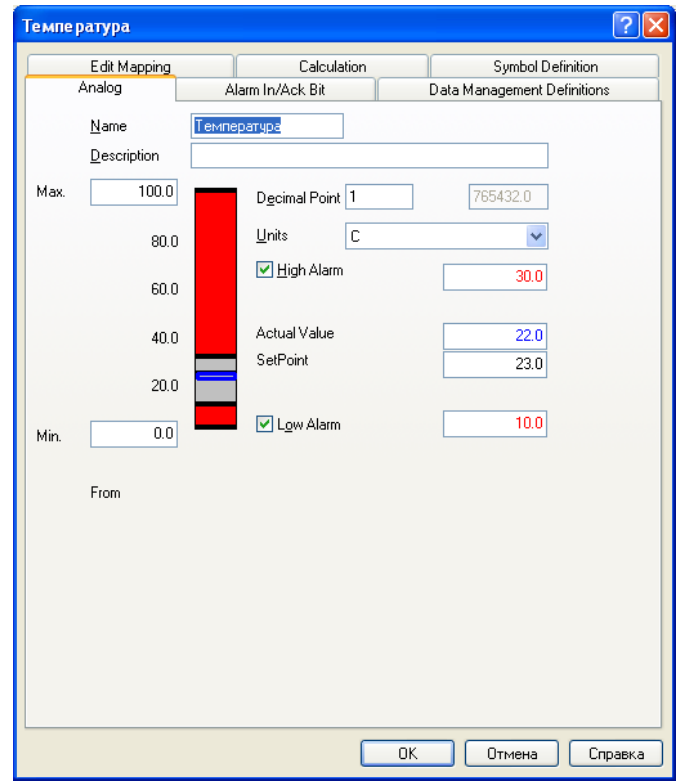

Рис. 6. — Закладка **Analog** шаблона «Температура»

После нажатия на кнопку **ОК** конфигурирование аналогового шаблона закончено.

8 На основе шаблона «Температура» создадим два аналоговых объекта. Для этого правой кнопкой мыши (ПКМ) нажимаем по диаграмме и выбираем контекстное меню **New->Analog Elements**. В появившемся окне **Object Browser** по дереву выбираем ветку **Analog->Температура**, вводим имя переменной Темп\_повiтря и нажимаем **ОК**. Таким образом, мы создали аналоговый объект на основе аналогового шаблона.

В появившемся окне свойств объекта Темп\_повiтря на закладках **Analog** и **Data Management Definitions** ничего не изменяем. Закладку **Display** конфигурируем аналогично, как показано на рис. 7.

На закладке **Edit Mapping** выбираем атом High Alarm, I/O mode выбираем local, на поле Atom details нажимаем кнопку **New** и в появившемся окне в поле Alarm text вводим: Максимальна температура приточного повітря. Далее жмем кнопку **ОК**. Аналогичные операции проделываем с атомом Low Alarm, а в поле Alarm text вводим следующее: Мінімальна температура приточного повітря.

Далее на этой закладке выделим атом Actual Value, справа из выпадающих списков выбираем соответствующие драйвер, узел, тип данных (4) и указываем адрес (3001) ячейки в памяти контроллера, которая содержит значение температуры приточного воздуха. На рис. 8 показана закладка **Edit Mapping** объекта Темп\_повiтря.

SCADA система IGSS визуализация и управление: шаг за шагом Контроллер С1-М и Modbus RTU

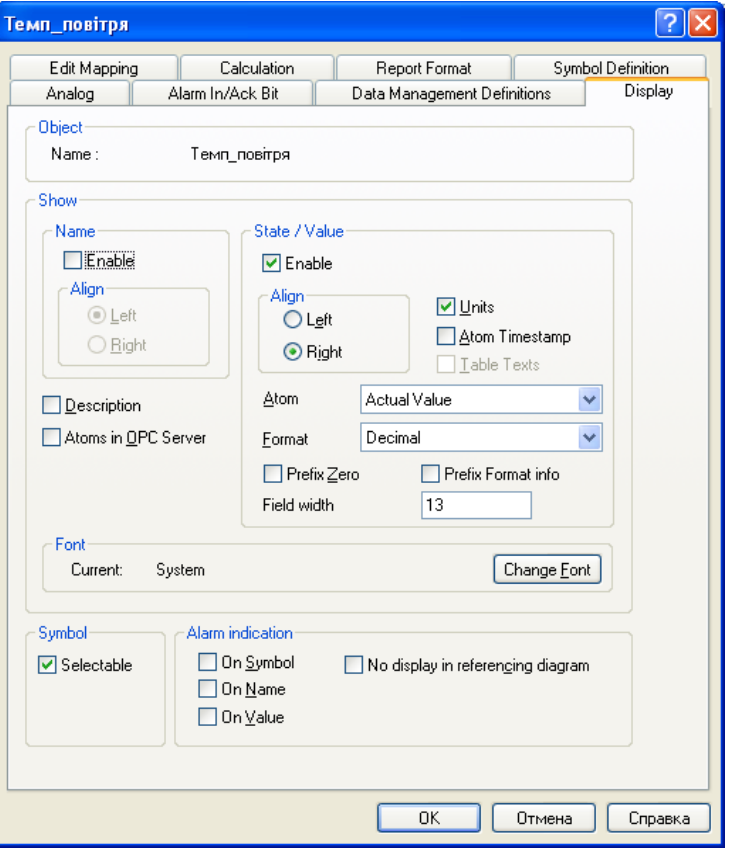

Рис. 7. — Закладка **Display** объекта Темп\_повiтря

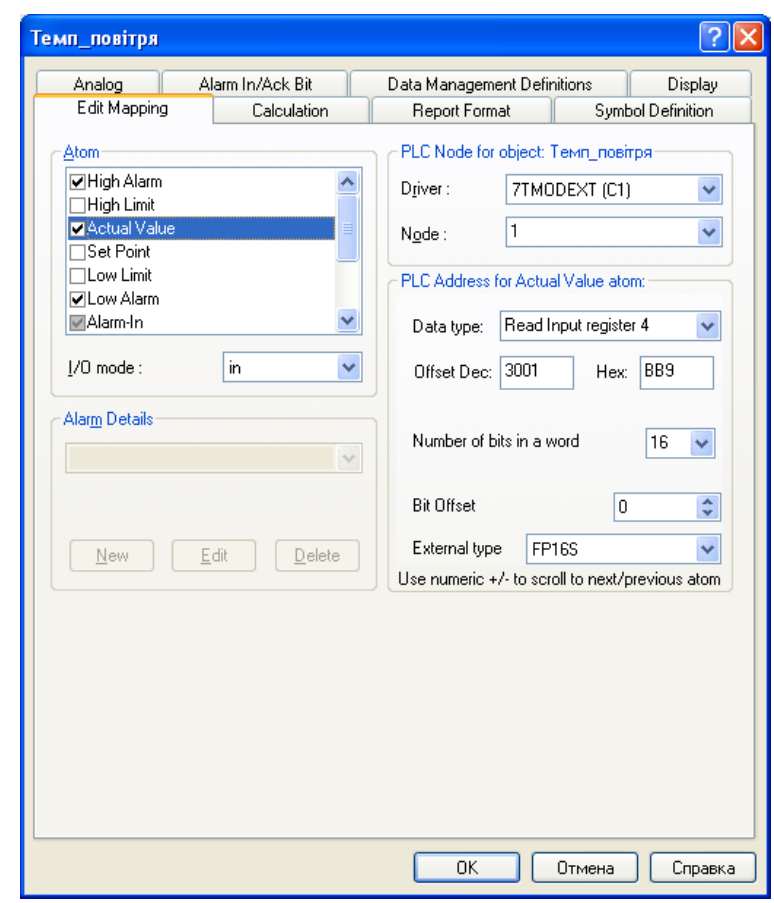

Рис. 8. — Закладка **Edit Mapping** объекта Темп\_повiтря

Аналогично первому создаем второй аналоговый объект с именем «Температура\_води». На закладке **Edit Mapping** в атоме High Alarm указываем текст Максимальна температура зворотньої води, а в атоме Low Alarm — Мінімальна температура зворотньої води. В атоме Actual Value указываем Modbus-адрес переменной, содержащей значение температуры воды (3000). После нажатия на кнопку **ОК** у нас имеется два аналоговых объекта, которые основаны на аналоговом шаблоне.

Осталось только разместить их на диаграмме.

9 Далее создадим аналоговый объект, который будет отображать значение выхода регулятора на привод клапана. Для этого правой кнопкой мыши (ПКМ) нажимаем по диаграмме и выбираем контекстное меню **New->Analog Elements**. В появившемся окне **Object Browser** по дереву выбираем ветку **Analog**, вводим имя переменной Клапан и нажимаем **ОК**.

В появившемся окне свойств объекта Клапан закладку **Analog** конфигурируем, как показано на рис. 9. На закладке **Data Management Definitions** выставляем интервал опроса (Scan interval) равным 2000 мс.

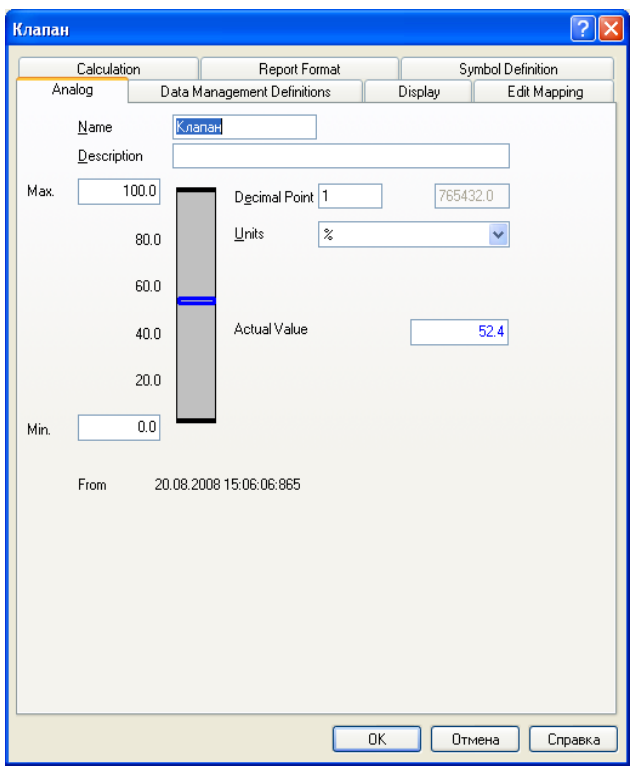

Рис. 9. — Закладка **Analog** объекта Клапан

Закладку **Display** конфигурируем аналогично, как и для объекта Темп\_повiтря (рис. 7).

На закладке **Edit Mapping** снимаем галочки со всех атомов, кроме атома **Actual Value**. Сделав его активным, справа выбираем соответствующие драйвер, узел, тип данных (4) и указываем адрес (3002) ячейки в памяти контроллера, которая содержит значение выхода регулятора на привод клапана.

Далее жмем кнопку **ОК** и размещаем объект на диаграмме.

10 Еще необходимо контролировать два дискретных сигнала: от термостата за

горячим теплообменником и от прессостата на вентиляторе. Для этого удобно создать дискретный шаблон, а на его основе создать два дискретных объекта. Выбираем пункт меню Template->Create, выбираем соответствующую область, тип шаблона и вводим имя (Спрацювання).

Далее жмем кнопку ОК и в появившемся окне свойств шаблона переходим на закладку Bit Map I/O. В ряде То РС: над нулевым битом четвертого байта нажимаем один раз левой кнопкой мыши (ЛКМ) и ставим знак «-». Этот знак «-» убираем с любого бита в ряде From PC:, как показано на рис. 10.

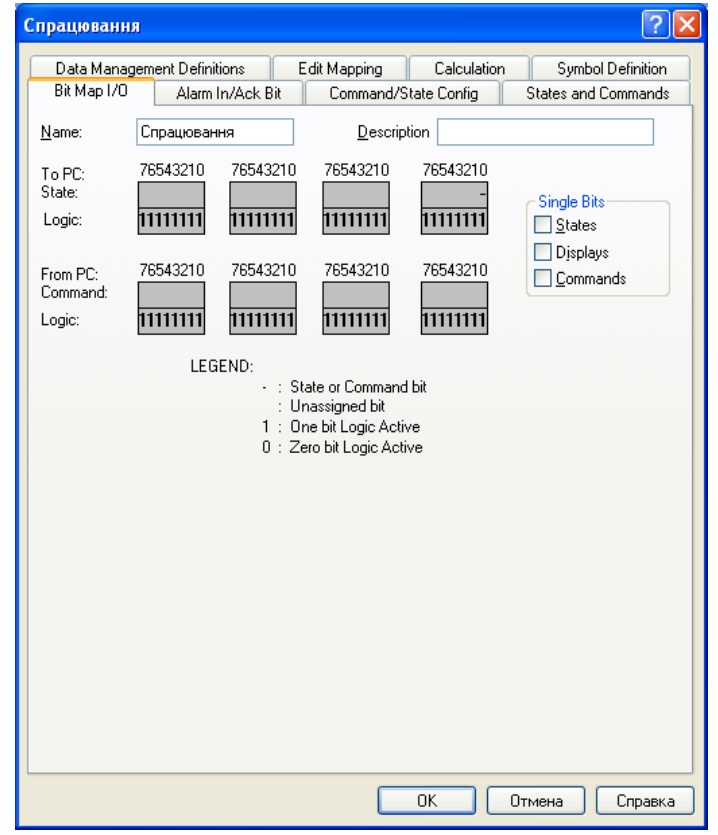

Рис. 10. — Закладка Bit Map I/O шаблона Спрацювання

Перейдем на закладку Alarm In/Ack Bit и на том же месте, что и на предыдущей закладке, поставим знак «+». И аналогично предыдущей закладке, убираем любые символы с ряда From PC.

Далее переходим на закладку States and Commands. В группе State выбираем <- 0, в поле рядом пишем Норма и жмем кнопку Add State, В итоге состояние <- 0 переименовано в Норма. Аналогичное переименование проделываем с состоянием <- 1, переименовав его в Спрацював.

На закладке **Data Management Definitions** выставляем интервал опроса (Scan interval) равным 2000 мс.

На закладке Edit Mapping должны стоять галочки напротив атомов State и Alarm-In. Жмем кнопку ОК и на этом конфигурирование дискретного шаблона закончено.

На основе созданного ранее дискретного шаблона Спрацювання создаем  $11$ дискретный объект Пресостат. Создание объекта на основе шаблона было описано выше. В окне свойств объекта переходим на закладку Edit Mapping и выбираем атом Actual Value. Справа выбираем соответствующие драйвер, узел,

тип данных (3/16) и указываем адрес (4007) ячейки в памяти контроллера, которая содержит значение выхода с прессостата. Далее делаем активным атом Alarm-In, нажимаем кнопку **New** и вводим Alarm Text: Аварія вентилятора. Жмем ОК и еще раз ОК. Размещаем объект на диаграмме.

Аналогично создаем объект Давач\_замерзання, только на закладке Edit Mapping атому Actual Value присваиваем адрес 4006, а текст тревоги атома Alarm-In такой: Заморожування приточного повітря. Нажимаем ОК на окне свойств объекта и размещаем объект на диаграмме. Диаграмма принимает вид, показанный на рис. 11.

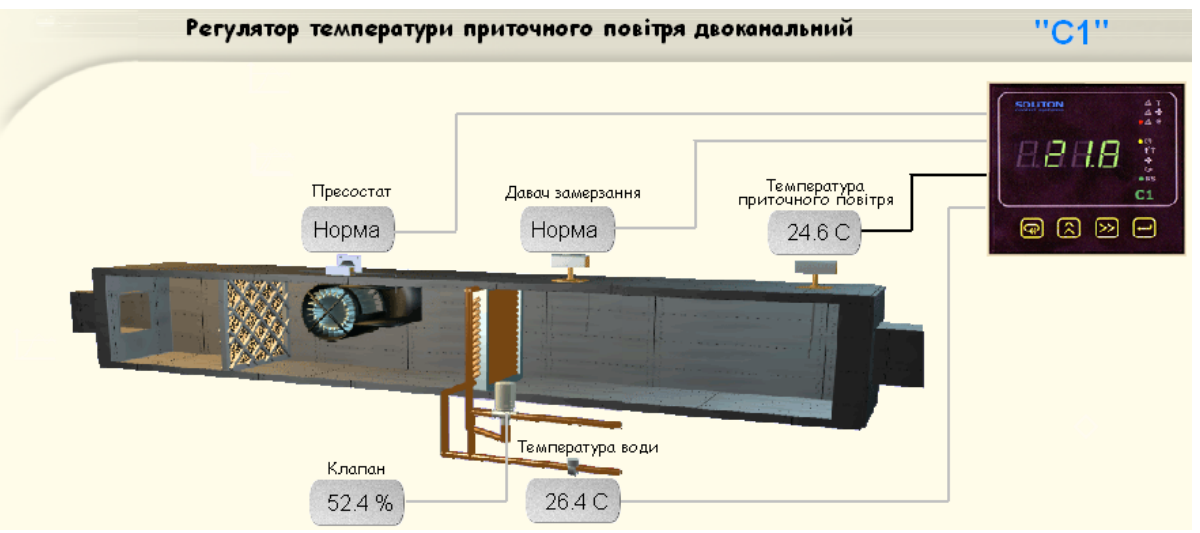

Рис. 11. - Мнемосхема приточной установки с размещенными на ней объектами

Разместим внизу диаграммы объект Embedded Diagram. В окне его свойств на 12 закладке Subdiagrams добавим две поддиаграммы (с помощью кнопки Add): Тревоги и Тренди. На закладке Layout в группе Align выбираем кнопку Bottom. Также устанавливаем соответствующие цвета для кнопок.

Жмем ОК и имеем встроенную диаграмму на диаграмме. Нажимаем кнопку Тревоги и перетаскиваем на диаграмму объект Embedded Alarm List, растянув  $\overline{a}$ всей длине встроенной диаграммы. Нажимаем кнопку Тренди и перетаскиваем на встроенную диаграмму два объекта Embedded Graph. В свойствах первого графика указываем объект для отображения "Темп повітря" (кнопка Add), а в свойствах другого - объект Температура\_води. На закладке General можно добавить заголовок графика.

- Разместим на диаграмме 6 рисунков формата GIF, используя объект с панели 13 инструментов. Сверху над каждым разметим следующие надписи:
	- 1. На головну
	- 2. Базові на лаштування
	- 3. Налаштування ПІ-регулятора
	- 4. Налаштування температури
	- 5. Налаштування тревог
	- 6. Додаткові налаштування

Тогда мнемосхема будет иметь вид, показанный на рис. 12.

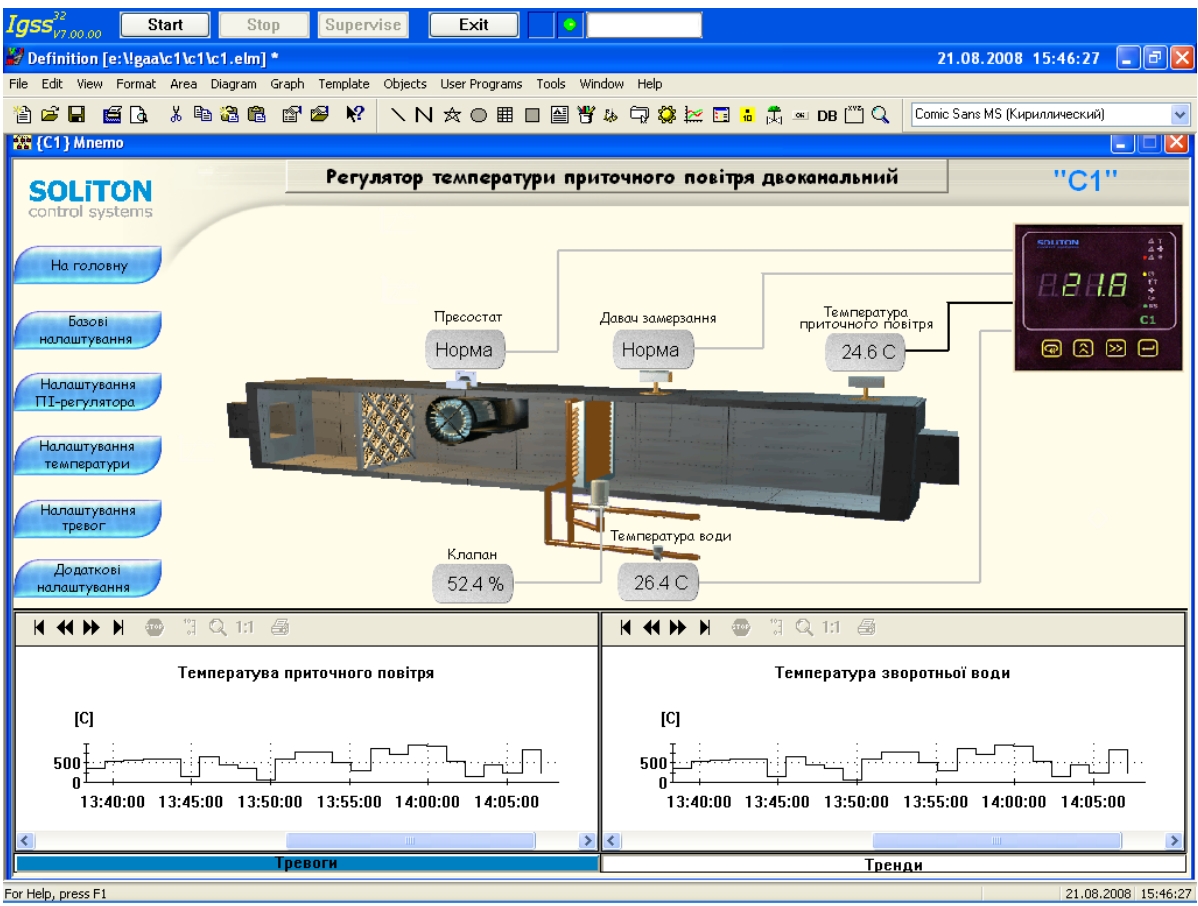

Рис. 12. - Мнемосхема объекта управления

 $14$ Упомянутые выше надписи на GIF-рисунках будут выполнять роль кнопок навигации между диаграммами. Идея такова, чтобы создать 5 диаграмм одинакового размера и разместить их в одном месте, а на диаграммах поместить все возможные настройки контроллера C1. Как видно выше, эти настройки разбиты на группы. Шестая диаграмма будет главной, на ней будут отображены данные о работе всех систем.

Создадим диаграммы (Diagram->Create) со следующими именами:

- $\omega_{\rm{max}}$ Базові налаштування
- Додаткові\_налаштування
- ПІ-регулятор
- Температури  $\mathbf{r}$
- Тревоги  $\blacksquare$

В окнах свойств диаграмм в поле Placement in Pixels укажем следующие числа для всех пяти диаграмм: Left  $-$  800, Top  $-$  0, Width  $-$  216, Height  $-$  414.

диаграмме Базові налаштування разместим следующие параметры Ha контроллера: время прогрева калорифера, настройки время разгона вентилятора, коэффициент фильтрации, полярности первого (пуск), второго (термостат) и третьего (прессостат) входов. Три дискретных объекта можно на основе шаблона Полярність, создать заранее созданного И отконфигурированного. Настройки данного шаблона таковы:

- Bit Map I/O. В рядах То РС и From РС над нулевым битом четвертого байта нажимаем один раз левой кнопкой мыши (ЛКМ) и ставим знак «-».
- Alarm In/Ack Bit. Убираем любые символы с рядов.
- **Command/State Config.** Делаем активным <- 0 из набора States, для

него ставим галочку только напротив 1-> из набора Commands и выбираем команду по умолчанию (Default Command) 0->. Для состояния <-1 из набора States ставим галочку только напротив 0-> из набора Commands и выбираем Default Command 1->.

- Data Management Definitions. Выставляем интервал опроса (Scan interval) равным 2000 мс.
- Остальные закладки оставляем с параметрами по умолчанию.  $\omega_{\rm{max}}$

Далее в таблице 1 будут приведены основные параметры объектов на диаграмме Базові налаштування.  $T_2$ 

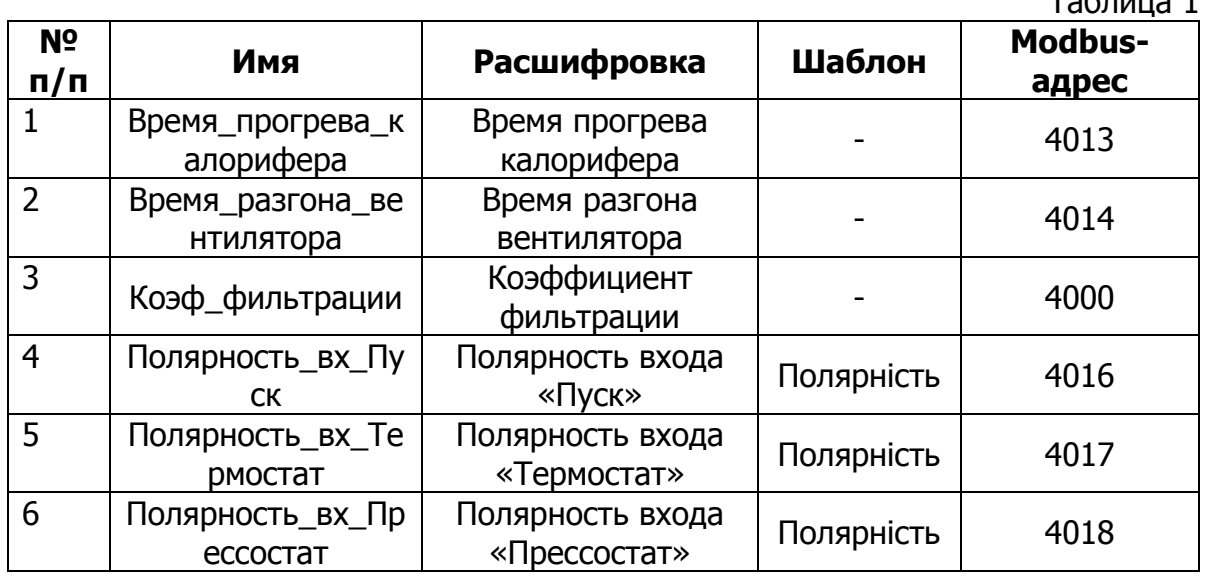

После размещения на диаграмме всех созданных (создание аналоговых и объектов было рассмотрено ранее) ДИСКРЕТНЫХ выше объектов И пояснительных надписей, диаграмма принимает вид, показанный на рис. 13.

| <b>М. (С1) Базові_налаштув</b>       |                  |            |  |  |
|--------------------------------------|------------------|------------|--|--|
| Вікно<br>базових налаштувань         |                  |            |  |  |
| Параметр                             | Знач.            | Завд.      |  |  |
| Час прогріву<br>калорифера           | $0.6 c$ $10.0 c$ |            |  |  |
| Час розгону<br>вентилятора           | 20 с.            | 10         |  |  |
| Ковфіцієнт фільтрації                | 5.               | $\sqrt{5}$ |  |  |
| Полярність дискр. вх.<br>"Пуск"      | $\leq -0$        |            |  |  |
| Полярність дискр. вх.<br>"Термостат" | $\leq 0$         |            |  |  |
| Полярність дискр. вх.<br>"Пресостат" | $\lt$ -0         |            |  |  |
|                                      |                  |            |  |  |
|                                      |                  |            |  |  |
|                                      |                  |            |  |  |
|                                      |                  |            |  |  |
|                                      |                  |            |  |  |
|                                      |                  |            |  |  |
|                                      |                  |            |  |  |

Рис. 13. — Диаграмма Базові налаштування

 $15$ Следующим этапом является создание еще четырех диаграмм с настройками

контроллера, которые схожие с первой диаграммой. Это будет проделано на основе информации, поданной в виде таблиц с описанием основных свойств объектов и изображения конечного вида соответствующей диаграммы.

На ранее созданной диаграмме ПI-регулятор создаем и размещаем аналоговые объекты, описанные в таблице 2.  $T_2$ бощие 2

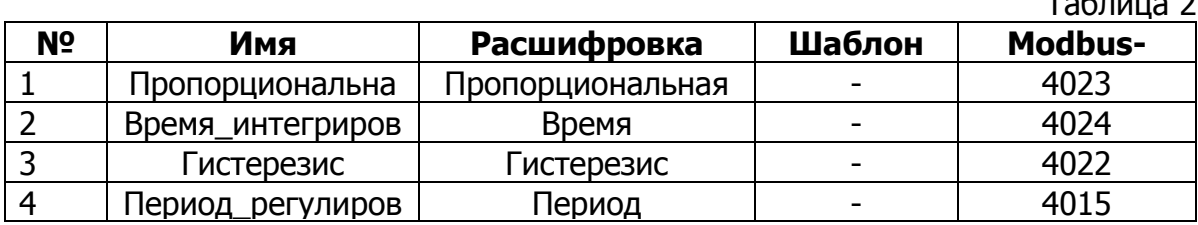

В результате диаграмма будет выглядеть так, как показано на рис. 14.

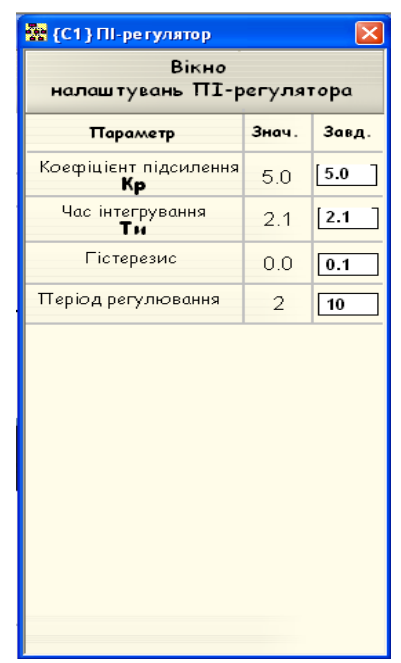

Рис. 14 — Диаграмма ПI-регулятор

На диаграмме Температури создаем и размещаем аналоговые объекты, описанные в таблице 3.

Таблица 3

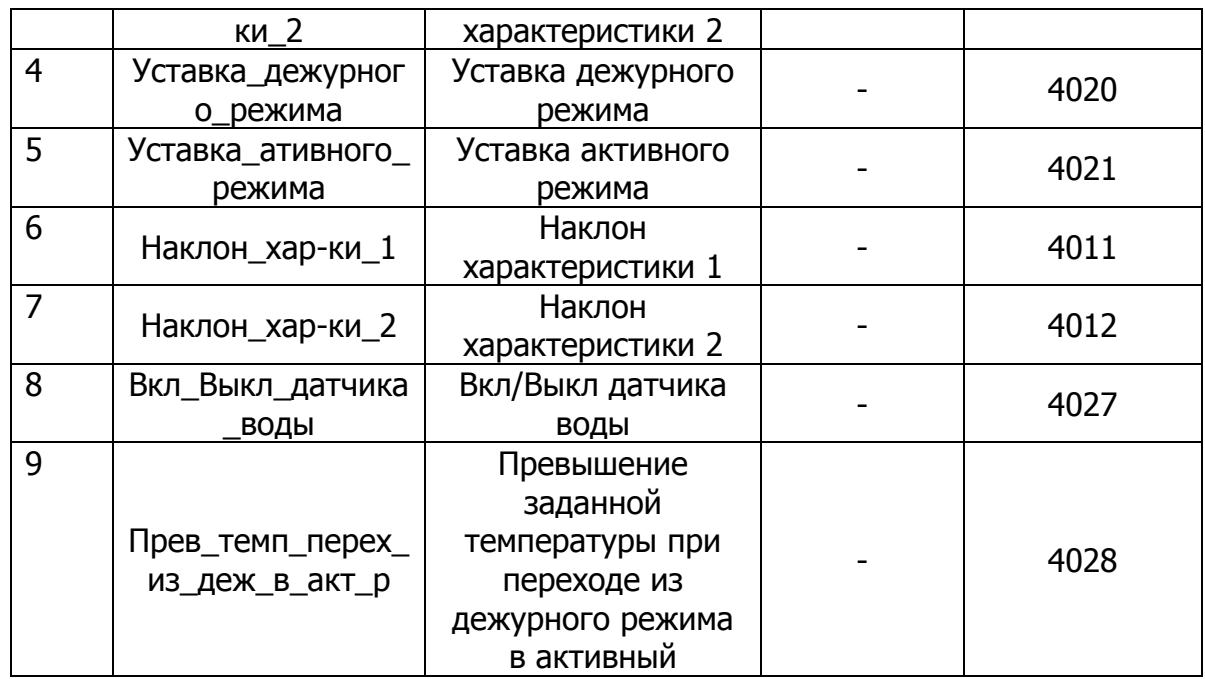

Диаграмма будет выглядеть так, как показано на рис. 15.

| Вікно                                                          |                       |               |  |
|----------------------------------------------------------------|-----------------------|---------------|--|
| температурних настройок                                        |                       |               |  |
| Параметр                                                       | Знач.                 | Завд.         |  |
| Мін. допустима темп.<br>зворотгьої лінії води                  | $10.0 \text{ C}$ 9.9  |               |  |
| Зміщення темп. хар-ки<br>зворотньої води                       | 100                   | $\sqrt{0.00}$ |  |
| Зміщення темп. хар-ки<br>приточного повітря                    | $0.00 \text{ C}$ 0.00 |               |  |
| Завдання температури<br>в черговому режимі                     | $30.0 C$ 20.0         |               |  |
| Завдання температури<br>в активному режимі                     | 12 O C                | 300.0         |  |
| Нахилення темп. хар-ки<br>зворотньої води                      | 1.000                 | 1.000         |  |
| Нахилення темп. хар-ки<br>приточного повітря                   | 1.000                 | [1.000]       |  |
| Ввімк./Вимк. давача<br>темп. зворотньої води                   | 0 <sub>0</sub>        | 9.0           |  |
| Перевищення темп.<br>переходу з чергового<br>режиму в активний | 0.0C                  | 10.0          |  |
|                                                                |                       |               |  |
|                                                                |                       |               |  |

Рис. 15 — Диаграмма Температури

На диаграмме Тревоги создаем и размещаем аналоговые объекты, описанные в таблице 4. Таблица 4

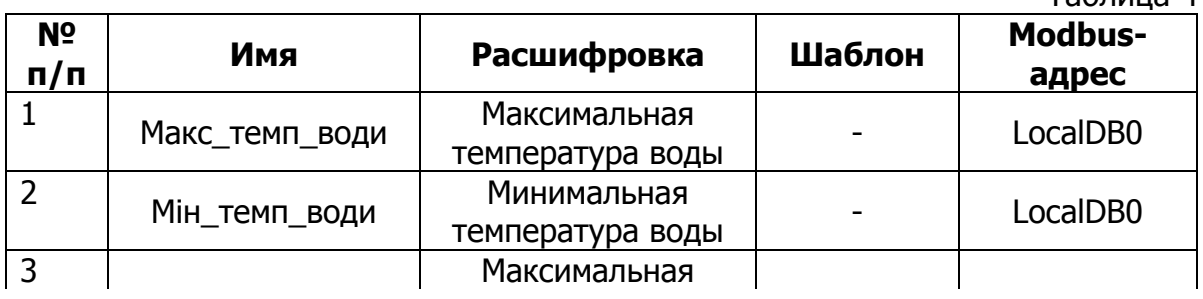

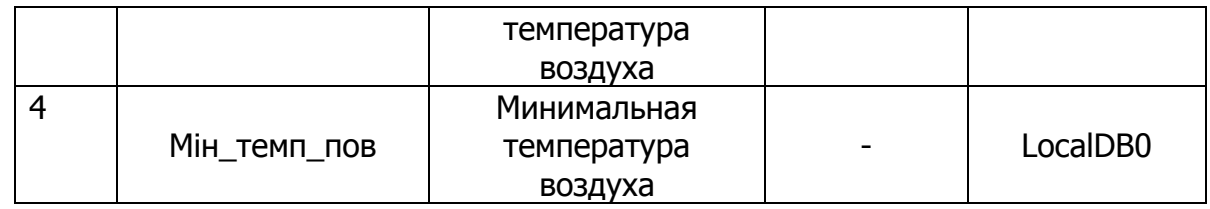

Созданные выше и размещенные на диаграмме объекты используются для инициализации тревог при достижении параметрами заданных пределов. В итоге диаграмма будет выглядеть, как показано на рис. 16.

| <b>ВА</b> (С1) Тревоги                     |                       | $\Box$ ok |  |  |
|--------------------------------------------|-----------------------|-----------|--|--|
| Вікно<br>налаштувань тревог                |                       |           |  |  |
| Параметр                                   | Знач.                 | Завд.     |  |  |
| Макс, температури<br>води зворотньої лінії | $28.0$ $\bigcap$ 28.0 |           |  |  |
| Мін. температури<br>води зворотньої лінії  | $0.0 \text{ C}$ 0.0   |           |  |  |
| Макс, температури<br>приточного повітря    | $29.0$ C $29.0$       |           |  |  |
| Мін. температури<br>приточного повітря     | $0.0 C$ 0.0           |           |  |  |
|                                            |                       |           |  |  |
|                                            |                       |           |  |  |

Рис. 16 — Диаграмма Тревоги

На диаграмме Додаткові налаштування создаем и размещаем объекты, описанные в таблице 5. Кроме того, нужно создать еще один шаблон Вентилятор. Настройки данного шаблона таковы:

- Bit Map I/O. В ряде То РС над нулевым битом четвертого байта  $\frac{1}{2}$ нажимаем один раз левой кнопкой мыши (ЛКМ) и ставим знак «-». В ряде From PC над нулевым битом четвертого байта убираем знак «-».
- Alarm In/Ack Bit. Убираем любые символы с рядов.
- **Command/State Config.** В группе State выбираем <- 0, в поле рядом пишем Вимк. и жмем кнопку Add State. В итоге состояние <- 0 переименовано в Вимк. Аналогичное переименование проделываем с состоянием <- 1, переименовав его в Ввімк.
- Data Management Definitions. Выставляем интервал опроса (Scan interval) равным 2000 мс.
- Остальные закладки оставляем с параметрами по умолчанию.

Таблица 5

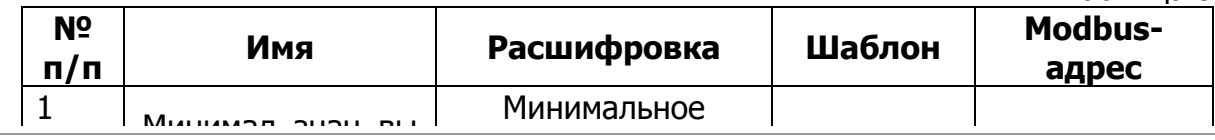

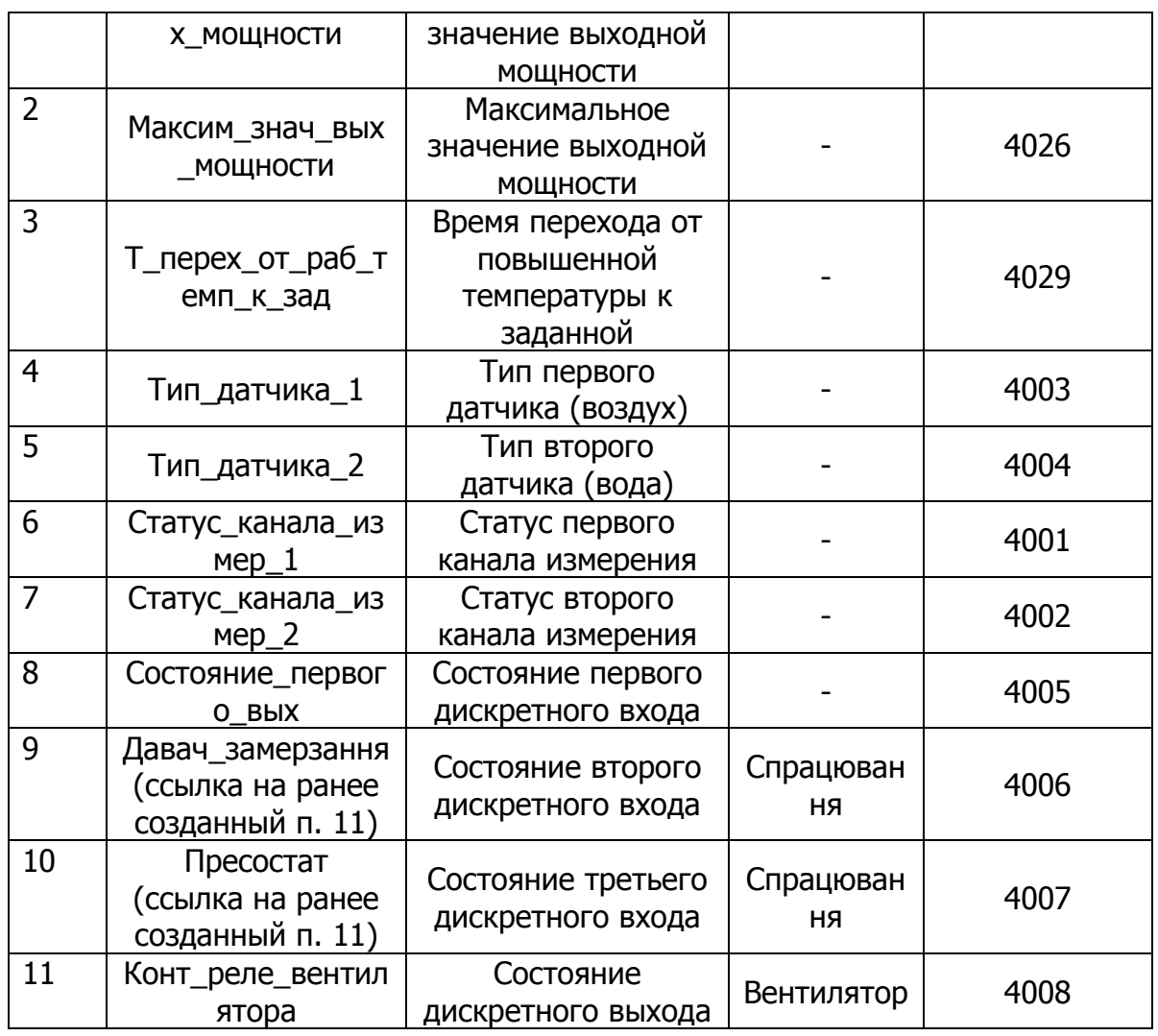

На рис. 17 показан результат — вид диаграммы Додаткові\_налаштування.

| Вікно<br>додаткових налаштувань                     |                |             |  |  |
|-----------------------------------------------------|----------------|-------------|--|--|
| Параметр                                            | Знач.          | Завд.       |  |  |
| Мінімальне значення<br>потужності на виході         | $0 B T$ 0      |             |  |  |
| Максимальне значення<br>потужності на виході        | $100 B$ T $70$ |             |  |  |
| Час переходу від підви-<br>щеної темпе, до заданої  | 0.0c           | 20.0        |  |  |
| Тип давача температури<br>приточного повітря        | 100            |             |  |  |
| Тип давача температури<br>зворотньої води           | 100            |             |  |  |
| Назва каналу                                        | Стан           |             |  |  |
| Канал вимірювання температури<br>приточного повітря | ∩              |             |  |  |
| Канал вимірювання температури<br>зворотньої води    | 3              |             |  |  |
| Сигнал Стоп/Пуск                                    | n              |             |  |  |
| Сигнал від давача<br>замерзання                     |                | Норма       |  |  |
| Сигнал від пресостата                               |                | Норма       |  |  |
| Конт, реле вентилятора                              |                | <b>Вимк</b> |  |  |
|                                                     |                |             |  |  |

Рис. 17 — Диаграмма Додаткові налаштування

16 После того, как созданы и сконфигурируваны пять диаграмм с настройками контроллера, необходимо связать каждую из них с соответствующей кнопкой на диаграмме Mnemo. Как это выполнить, покажем на примере одной из кнопок.

ПКМ нажимаем на надписи «Базові на лаштування» и выбираем пункт контекстного меню **Connect**. В появившемся браузере объектов выбираем диаграмму Базові налаштування, жмем два раза ЛКМ, в свойствах объекта ставим галочку возле **Selectable** и жмем **ОК**. Теперь надпись над рисунком является кнопкой для перехода на данную диаграмму. Проделываем выше описанные действия с оставшимися четырьмя кнопками.

- 17 Созданная выше мнемосхема приточной установки является лишь частью инженерных систем здания. Поэтому есть смысл в создании основной диаграммы здания, на которой будут кнопки перехода непосредственно к инженерным системам здания. А в случае аварии любой из систем кнопка будет подсвечиваться, сигнализируя об этом. Создаем новую диаграмму, подгружаем фоновый рисунок (либо выбираем фоновый цвет). Копируем с диаграммы Mnemo связку «рисунок кнопки + текст» и вставляем как новый объект столько раз, сколько подсистем в здании. Изменяем текст над кнопками в соответствии с названием подсистемы. Далее связываем, как описано выше, соответствующую надпись на главной диаграмме с самой диаграммой.
- 18 Воспользовавшись данным примером можно создать систему диспетчеризации на основе протокола Modbus RTU и системы IGSS для здания с приточновытяжными установками и другим инженерным оборудованием.
- 19 Загрузить архив с приведенной выше конфигурацией системы, а также полнофункциональную систему IGSS на 50 объектов можно с сайта www.soliton.com.ua/igss

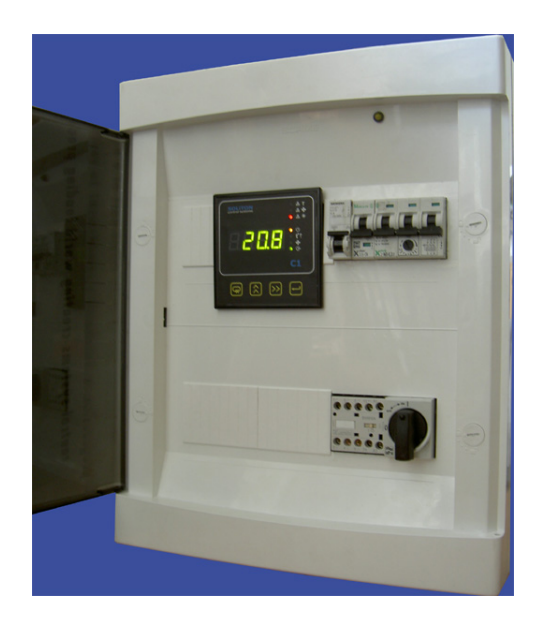